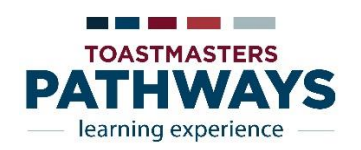

## **Finding & Submitting Education Awards**

- 1. Log in to Toastmasters International website. [\(www.toastmasters.org\)](http://www.toastmasters.org/)
- 2. Click on the Base Camp box
- 3. Click on the Base Camp Manager box
- 4. Click on Pending Requests box
- 5. Type in a member's name in the Search box
- 6. Click on the Paths & Learning box
- 7. Click on Open Curriculum box next to the Members Path Name
- 8. Click on the Options (top right corner)
- 9. Click on View Training Details
- 10.Print this sheet (Snip tools or Ctrl Alt Prt Sc)

-Snip it

- -While in snip it, highlight completed levels
- -While in snip it, add text box with Members name and Path name
- -Copy & Paste to a Word Document
- -Print it
- 11. Close the spreadsheet with the Back button (bottom of page)
- 12. Click Visit Pathways start page to return to TI
- 13. Click on My Home
- 14. Click on Submit Education Awards
- 15. Select Member
- 16. Click Select Education Awards
- \*If there are any Education Awards listed in Education Awards that show complete on the Member Training Details, the club may have Education Awards that can be submitted.
	- 17. Go back to Base Camp Manager
	- 18. Find member
	- 19. Repeat steps 1-16 for all Paths and Completed Paths